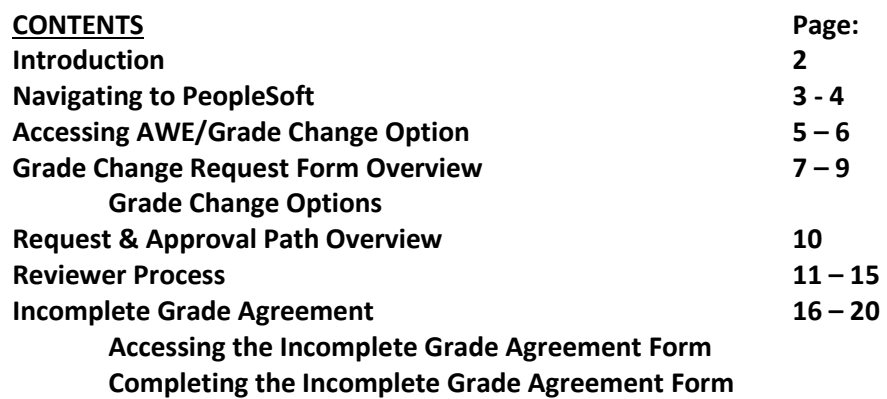

### **Introduction**

This mod allows faculty members to make changes to submitted grades through PeopleSoft, essentially replacing the original paper form.

This guide will cover all pages within PeopleSoft involving the AWE and Grade Change process, as well as additional info and help on the workflow/approval process and related forms (incomplete Grade Agreement).

### **Navigating to PeopleSoft**

The Online Change of Grade mod is accessed through PeopleSoft. Below are the steps to take to navigate into the PeopleSoft interface via the myStanState dashboard.

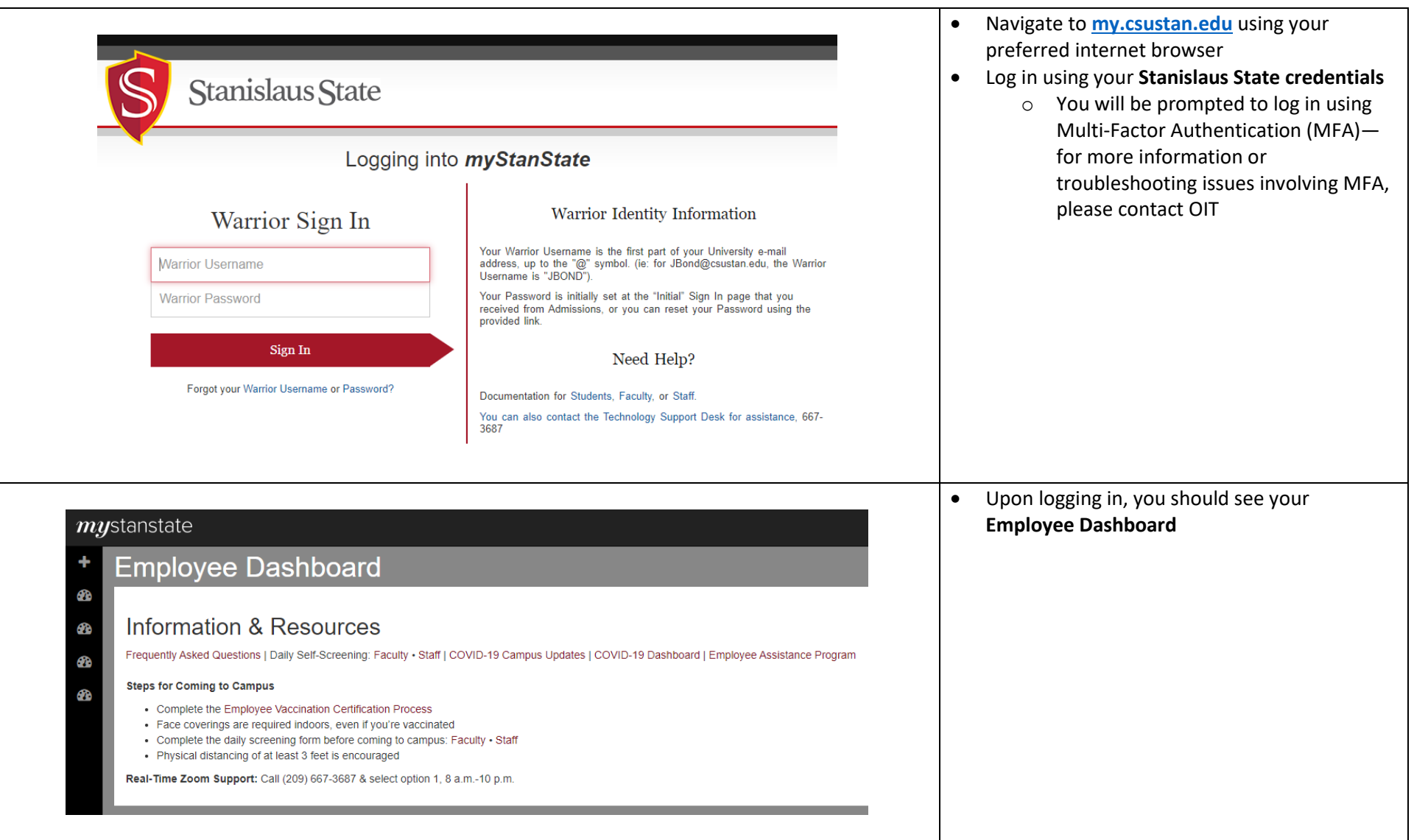

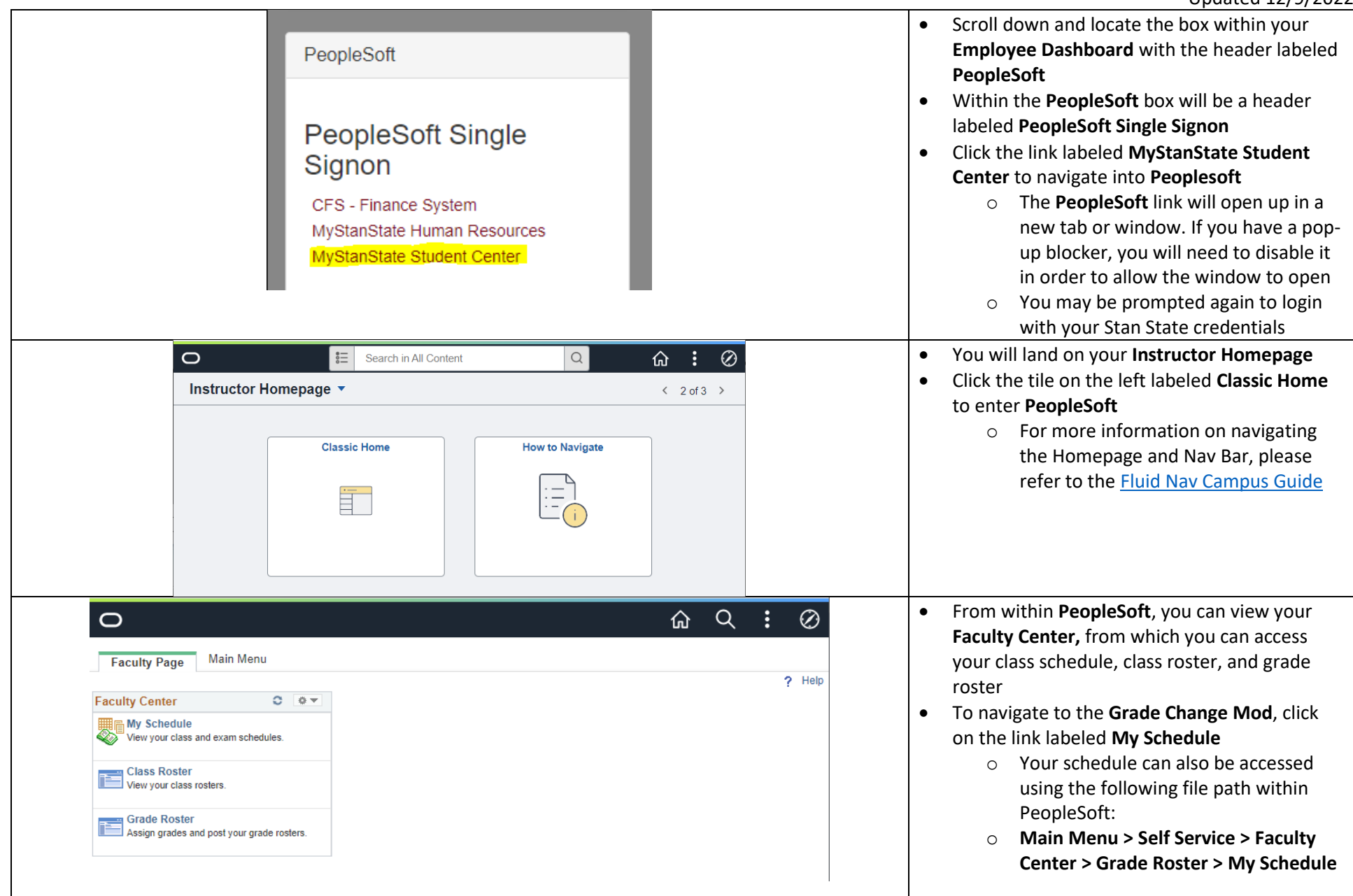

┯

## **Accessing the AWE/Grade Change Option**

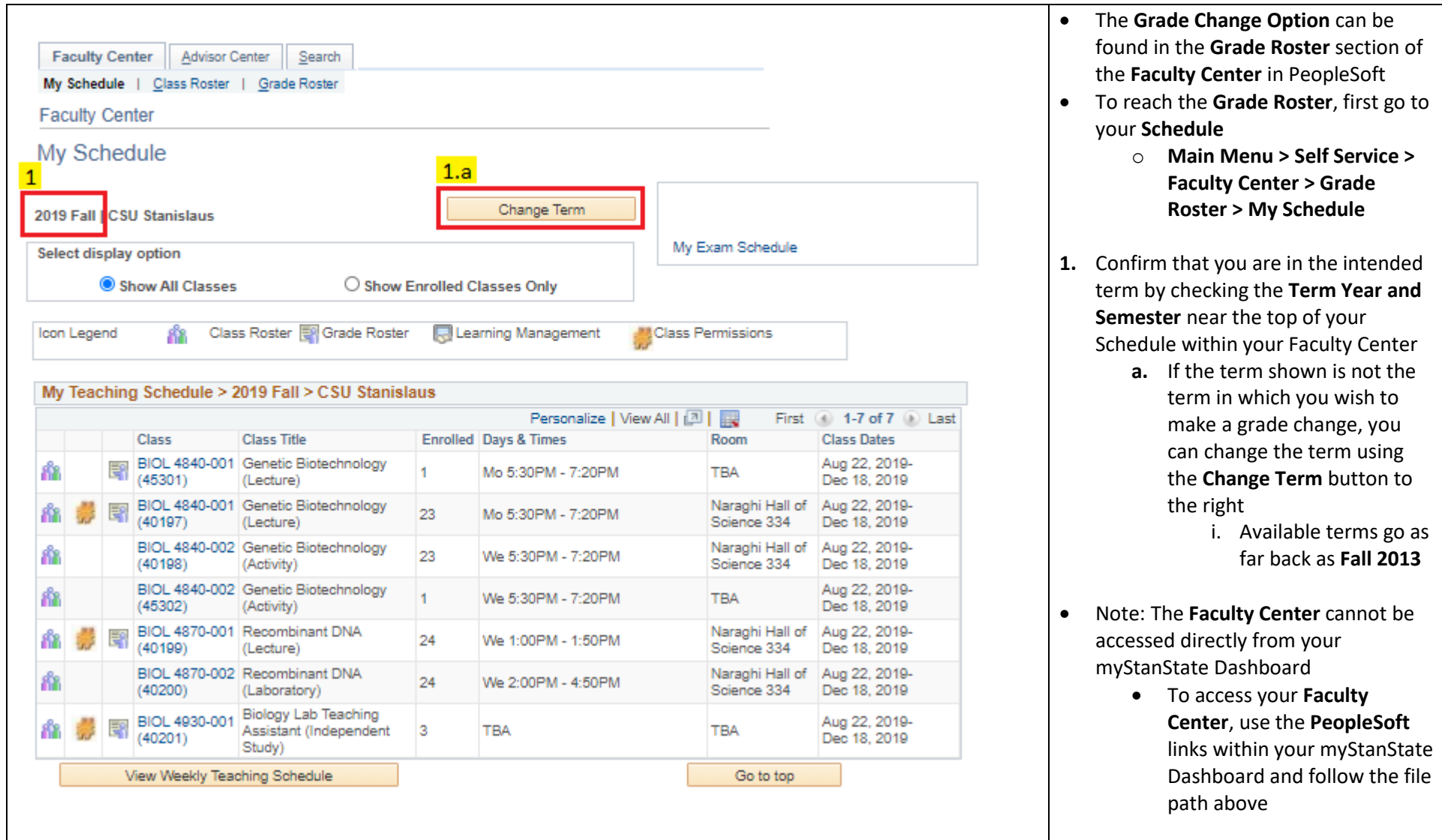

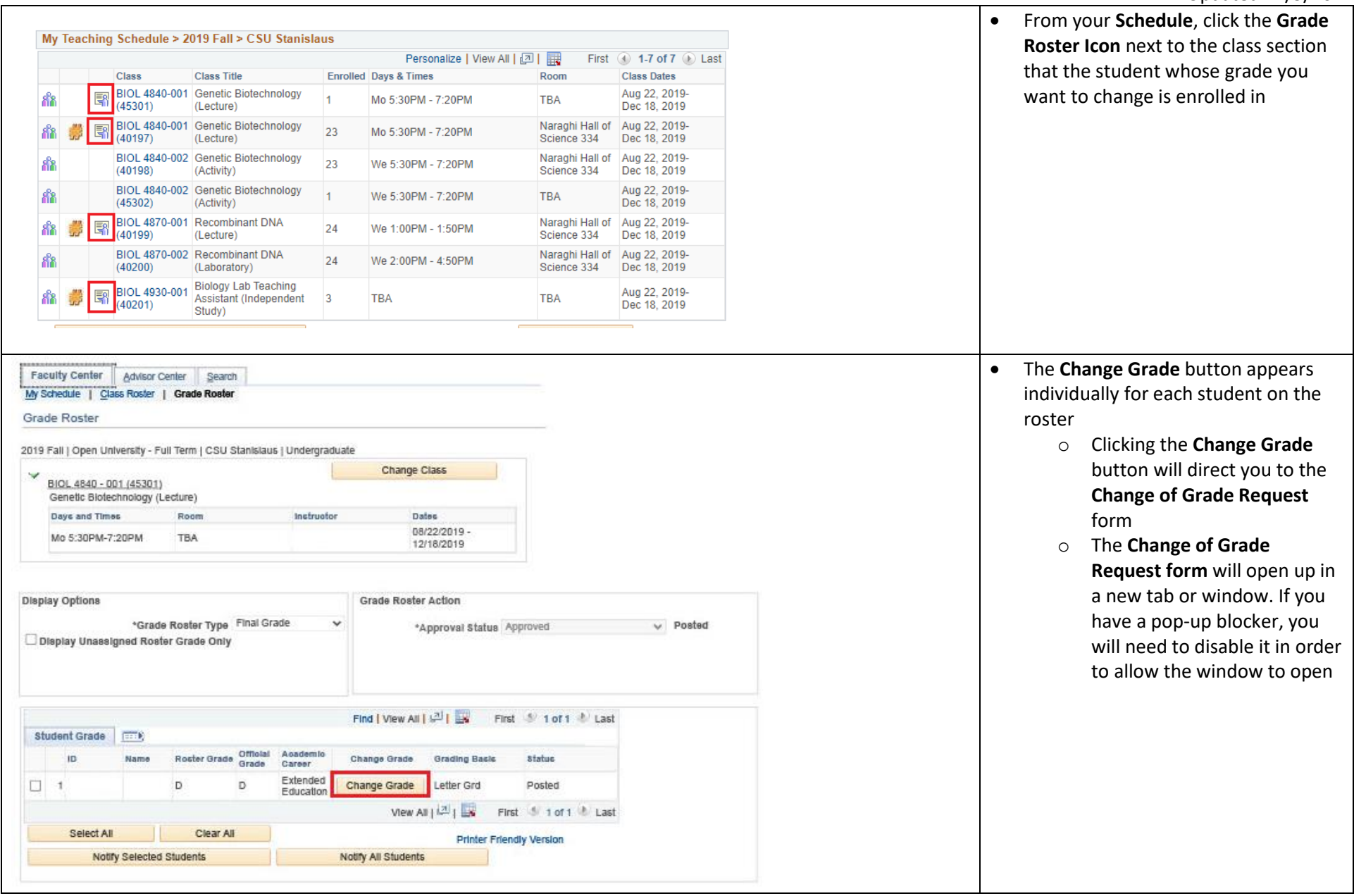

## **Grade Change Request Form Overview**

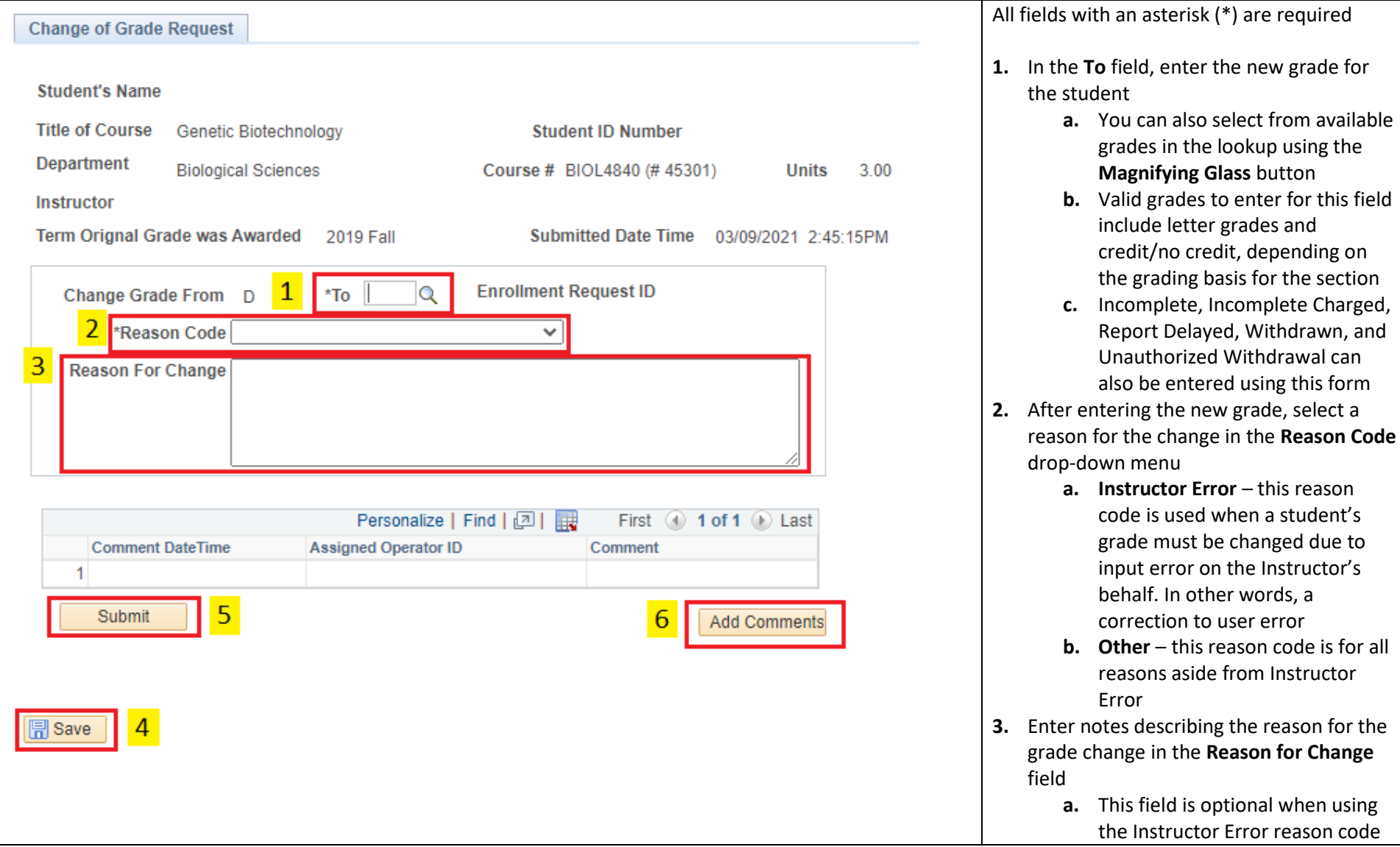

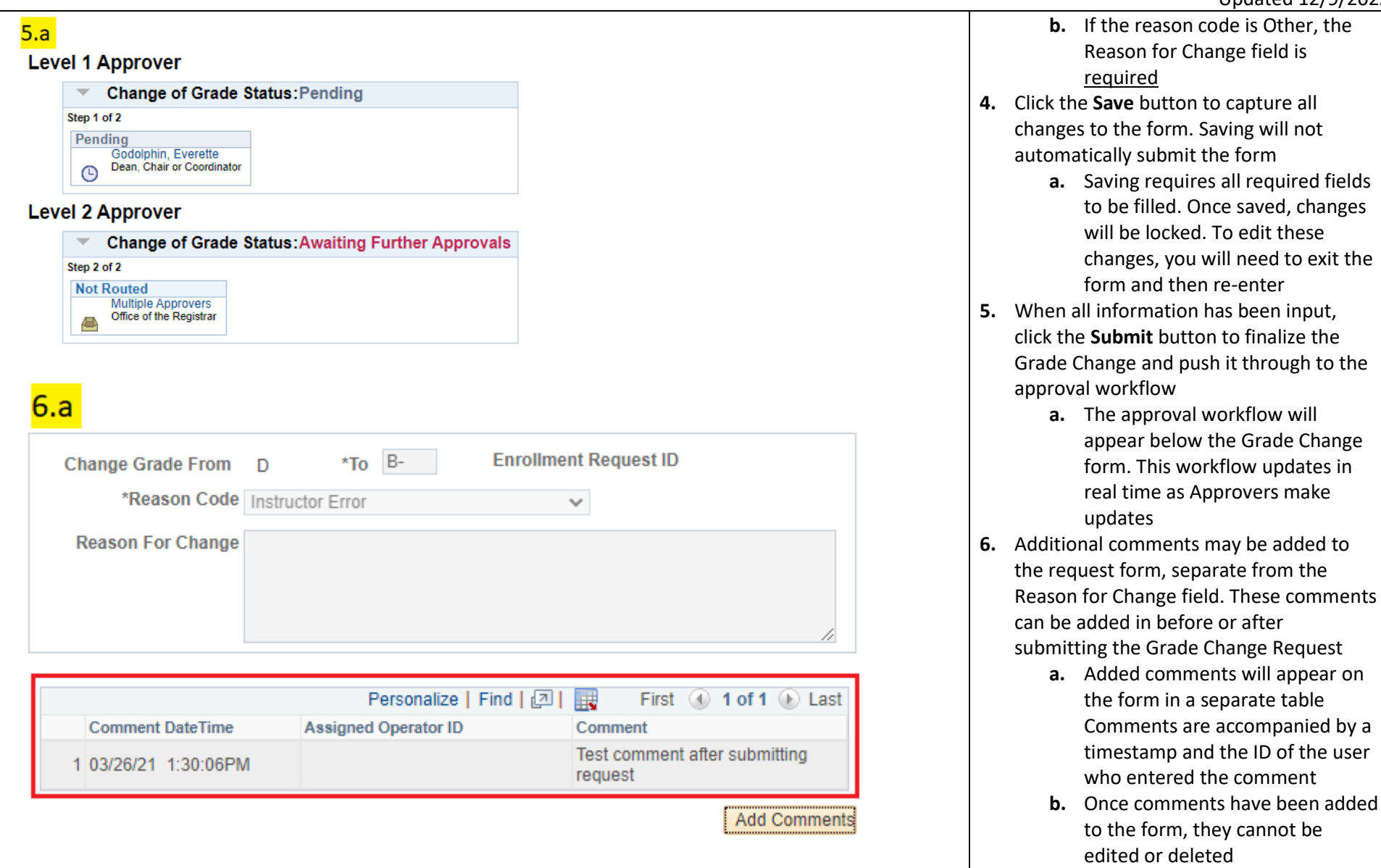

## **Grade Change Options**

Available grade change options depend on the grading basis for the specific course section in which the student is enrolled. See the table below for all valid grade change input options for the grade change request form.

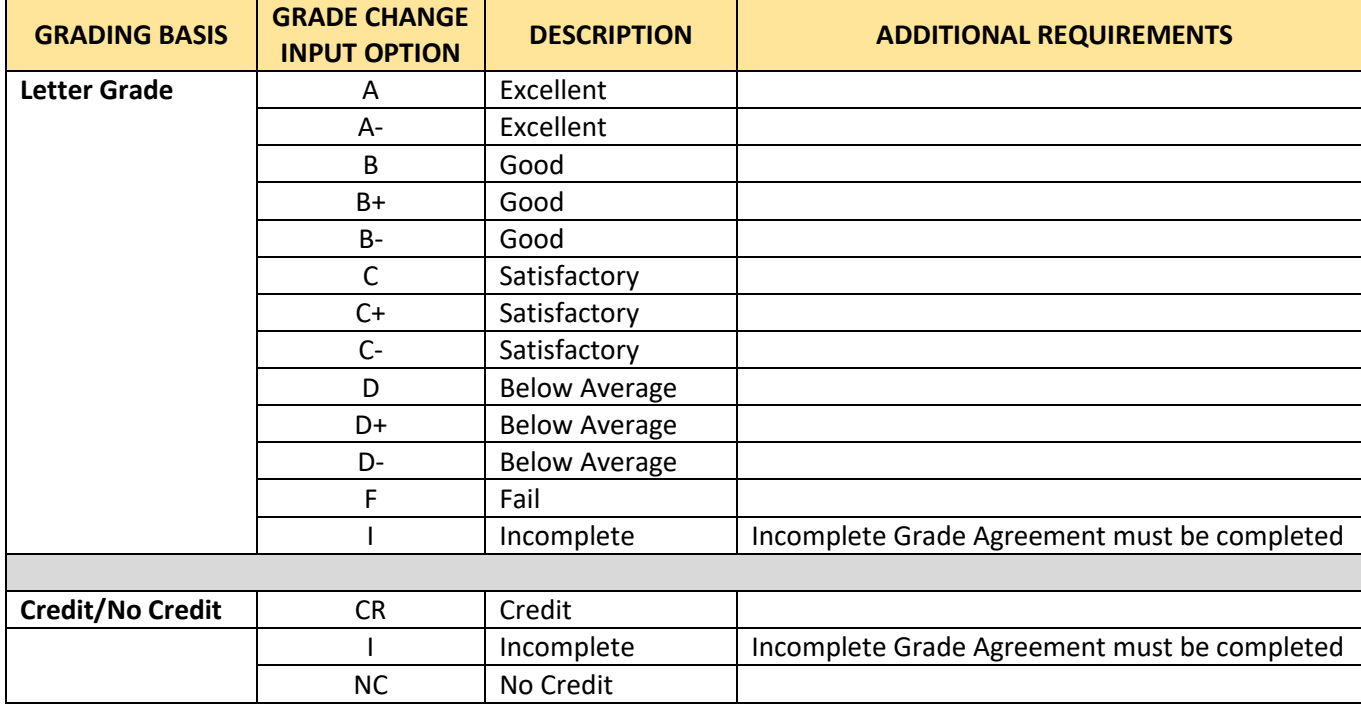

#### **Request & Approval Path Overview**

The workflow steps to complete the Grade Change are as follows:

# Instructor Submits Grade Change Form

- Upon submission, a notification email is sent to the next Reviewer in the workflow
- A notification email is sent to the student whose grade is undergoing a change as well
- The Workflow Status for the Level 1 Reviewer udpates to "Pending"

# Level 1 Reviewer Receives Grade Change Notification

- Reviewer can access the Grade Change task from the Worklist in PeopleSoft
- Approve/Deny and Comment options will be available
- Upon Approval/Denial submission, the task will move on to the Level 2 Reviewer, and subsequent email notification will be sent out to all involved parties
- The Workflow Status for the Level 1 and Final Reviewer will update accordingly

Final Reviewer (Enrollment Services) Receives Grade Change Notification

- Reviewer can access the Grade Change task from the Worklist in PeopleSoft
- •Grade changes are **immediately effective** upon approval from Enrollment Services
- Notification sent to all parties upon approval/denial

Completed Change Requests can be viewed after the grade change has been finalized. If a Grade Change Request is denied at any level, the workflow ends and email notification is sent to the Instructor and Student. Denied requests can be resubmitted.

## **Reviewer Process**

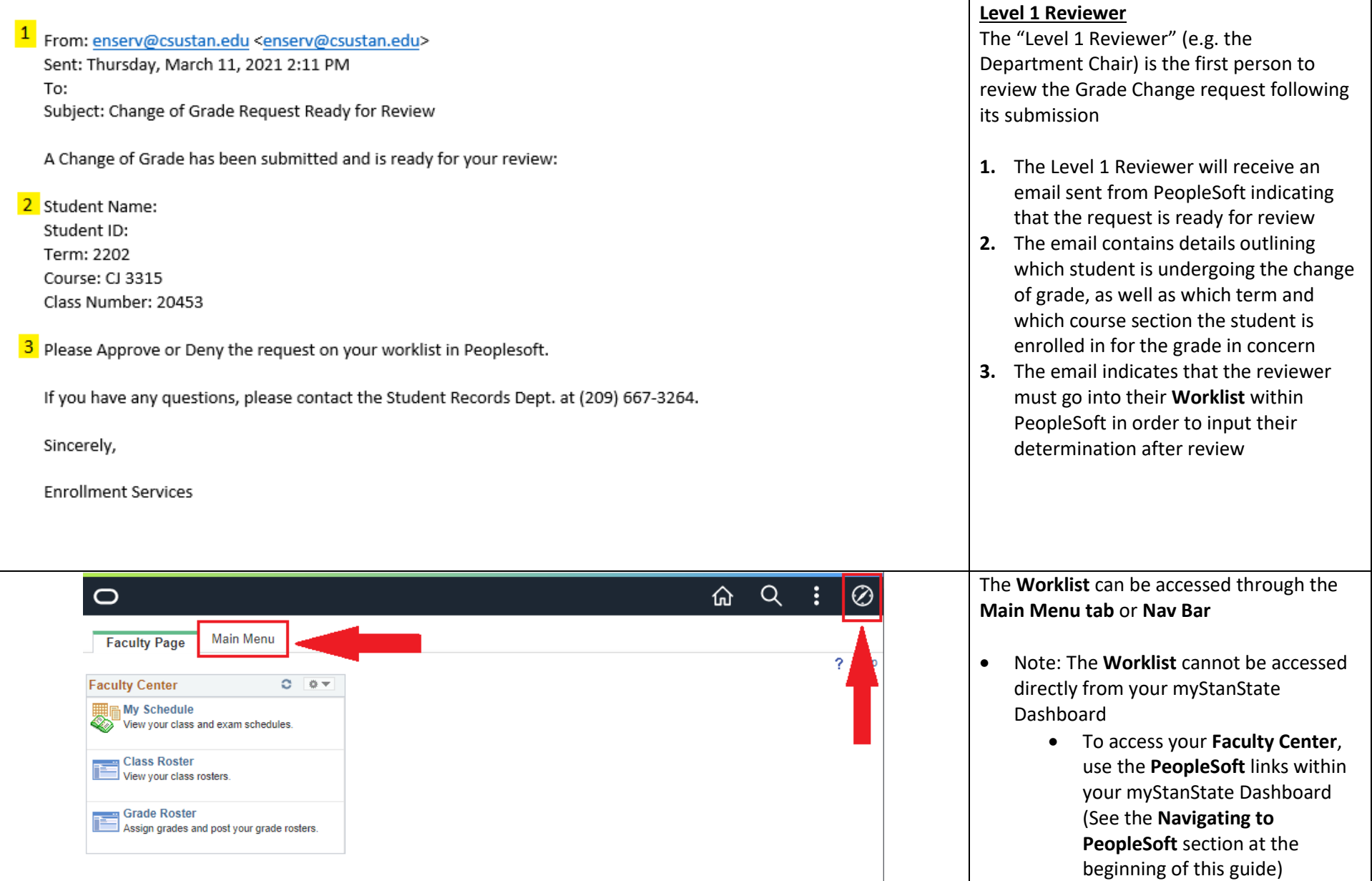

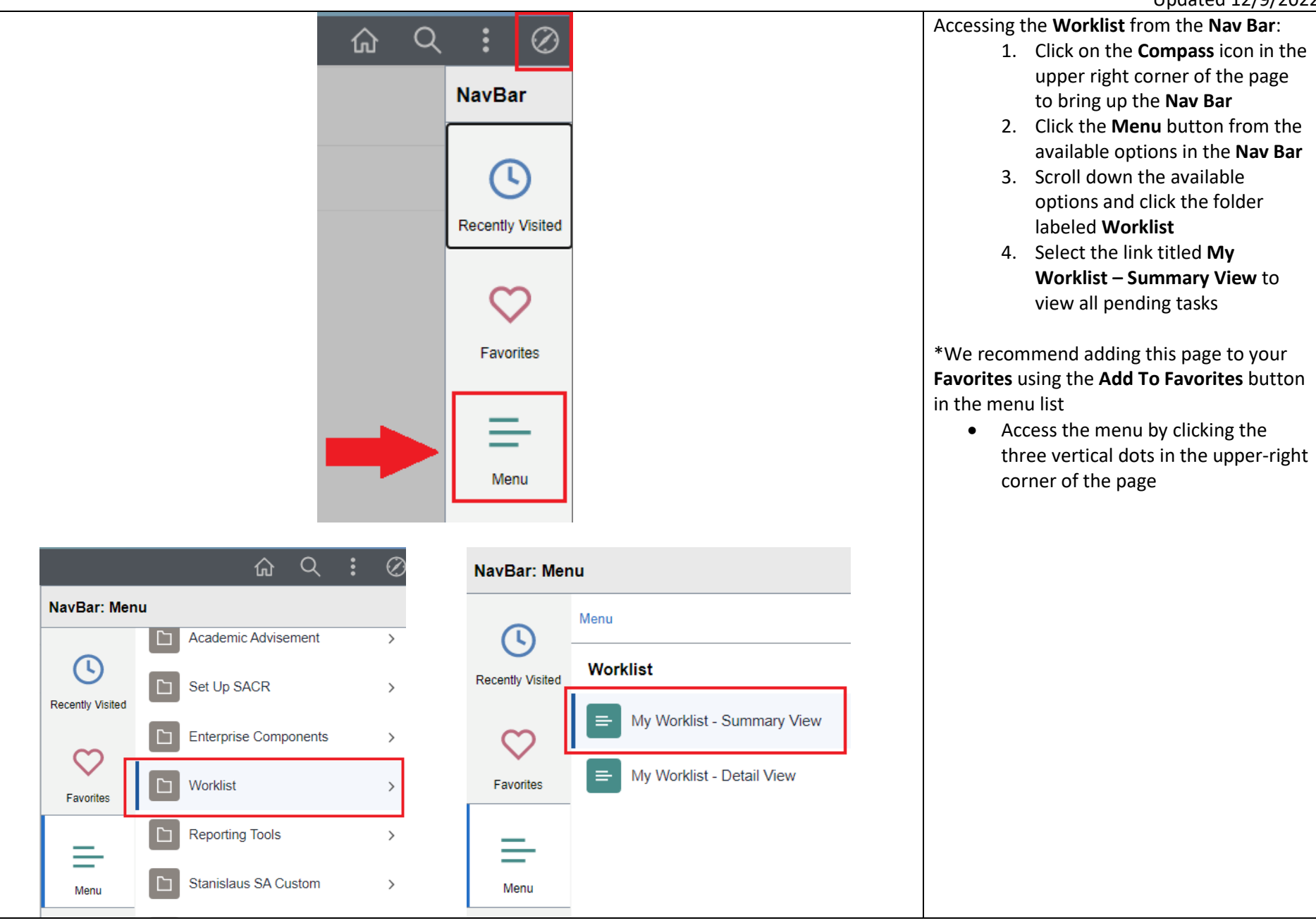

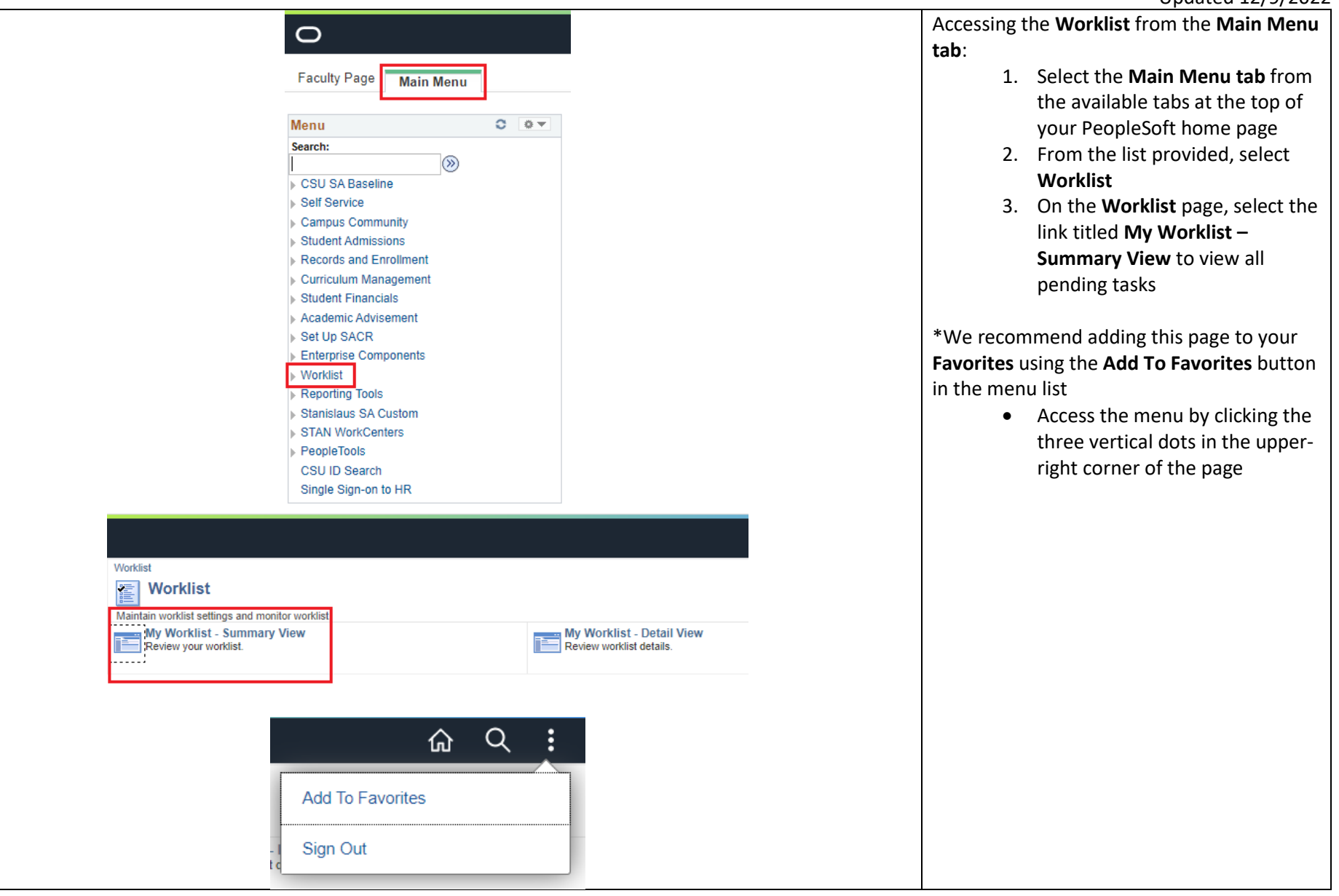

# Created 3/26/2021

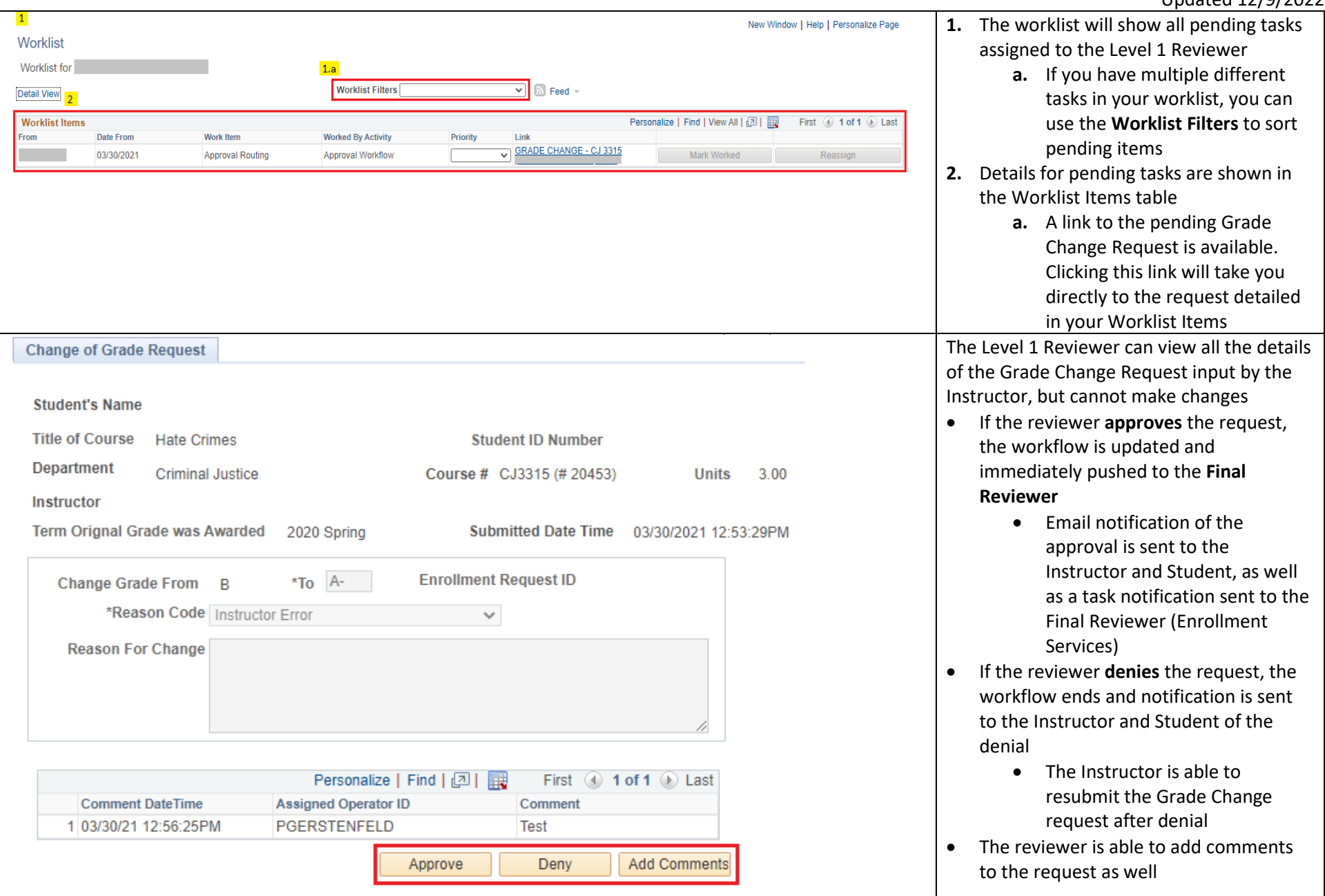

From: enserv@csustan.edu <enserv@csustan.edu> Sent: Thursday, March 11, 2021 2:19 PM To: Subject: Change of Grade Request Processed

A Change of Grade has been processed for the following student:

Student Name: Student ID: Term: 2202 Course: CJ 3315 Class Number: 20453

If you have any questions, please contact the Student Records Dept. at (209) 667-3264.

Sincerely,

**Enrollment Services** 

- When the Grade Change Request has received all the appropriate decisions, an email notification similar to the one shown to the left is sent to the Instructor and Student
- Grade Changes are effective immediately once Enrollment Services has finalized the process
- Completed Grade Change Requests can be viewed on the same page where the request was made. This is the same page you would visit to view the current progress of the workflow

## **Incomplete Grade Agreement**

Incomplete grades require the completion of an Incomplete Grade Agreement.

# **Accessing the Incomplete Grade Agreement**

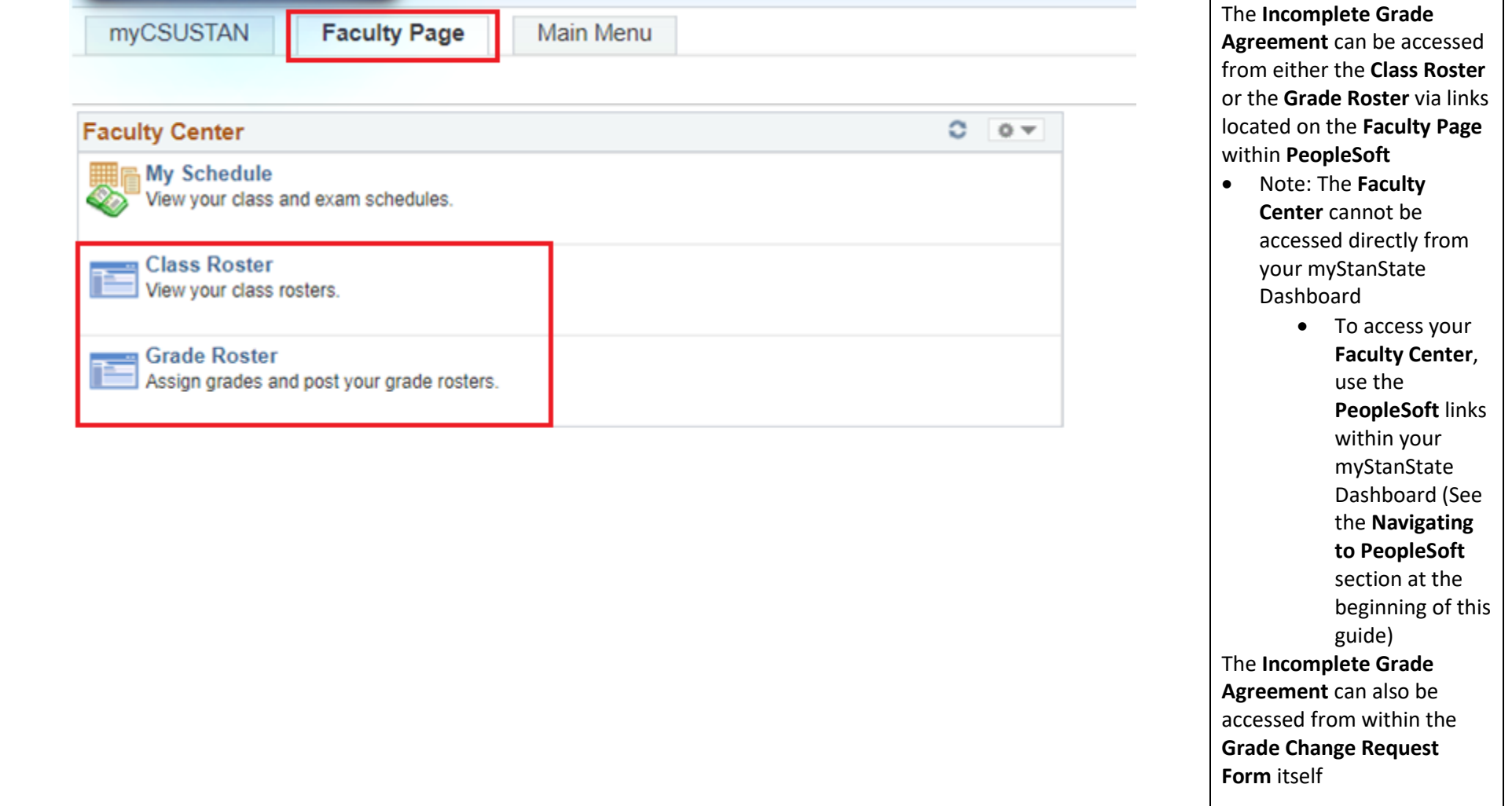

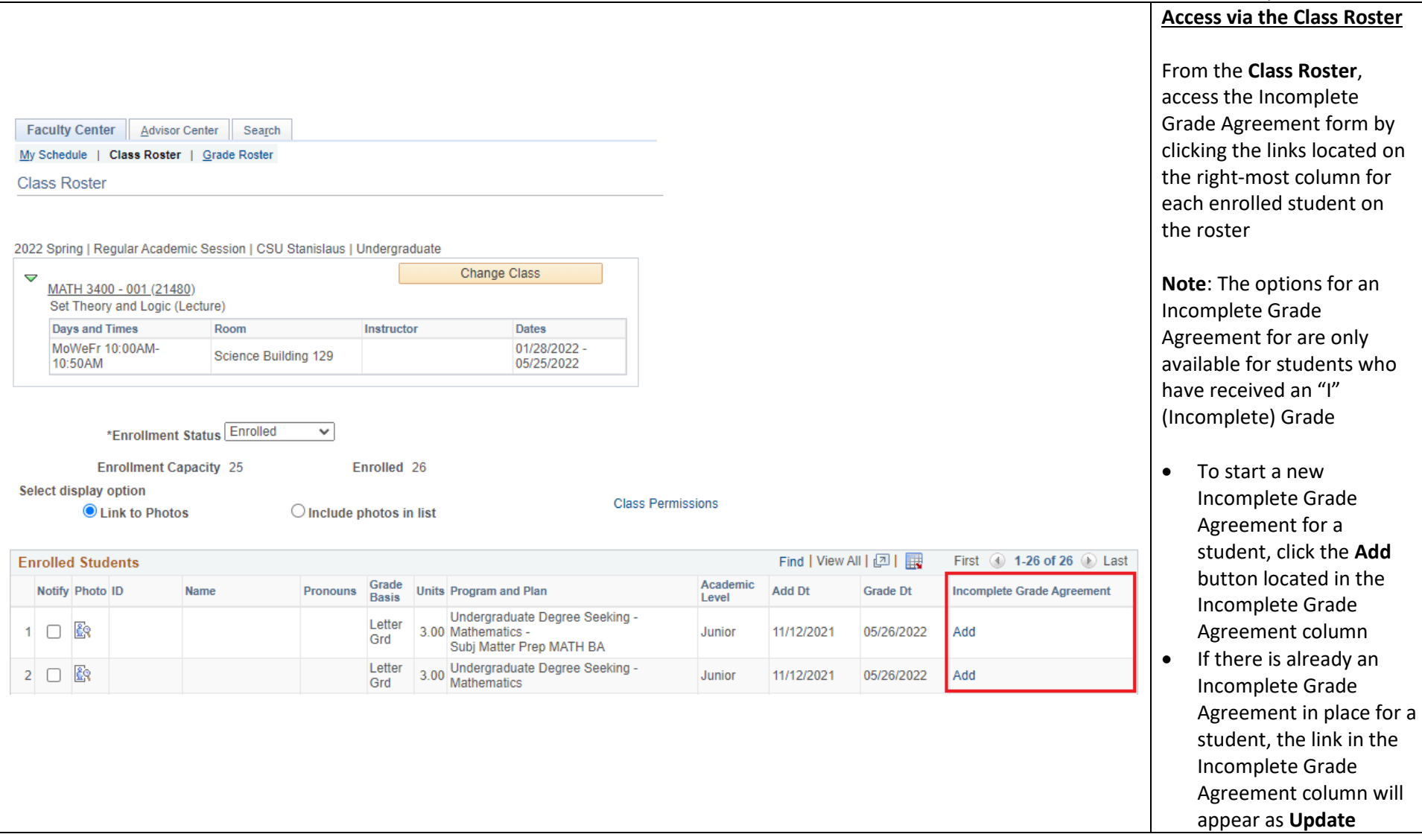

**Access via the Grade Roster Grade Roster** From the **Grade Roster** , access the Incomplete 2022 Fall | Regular Academic Session | CSU Stanislaus | Undergraduate Grade Agreement form by Change Class  $\triangledown$ clicking on the links located MATH 3400 - 001 (41582) on the second -from -the - Set Theory and Logic (Lecture) right -most column **Days and Times** Room Instructor **Dates** 08/22/2022 -MoWeFr 11:00AM-11:50AM Classroom Annex 102 12/16/2022 **Note**: The options for an Incomplete Grade Agreement for are only available for students who **Display Options Grade Roster Action** have received an "I" \*Grade Roster Type Final Grade  $\checkmark$ \*Approval Status Not Reviewed Save v (Incomplete) Grade □ Display Unassigned Roster Grade Only • To start a new Incomplete Grade Agreement for a Find | View All | 2 | 眼 student, click the **Add** First  $\bigcirc$  1-22 of 22  $\bigcirc$  Last button located in the  $\left| \overline{r} \right|$ **Student Grade** Incomplete Grade Official **Incomplete Grade** ID **Roster Grade Academic Career Grading Basis Name** Grade Agreement Agreement column 0 Postbaccalaureate Update Letter Grd  $\checkmark$ • If there is already an Incomplete Grade Undergraduate Add Letter Grd  $\overline{2}$ O v Agreement in place for a  $\Box$ Letter Grd student, the link in the 3  $\checkmark$ Undergraduate Incomplete Grade Agreement column will appear as **Update**

## **Completing the Incomplete Grade Agreement Form**

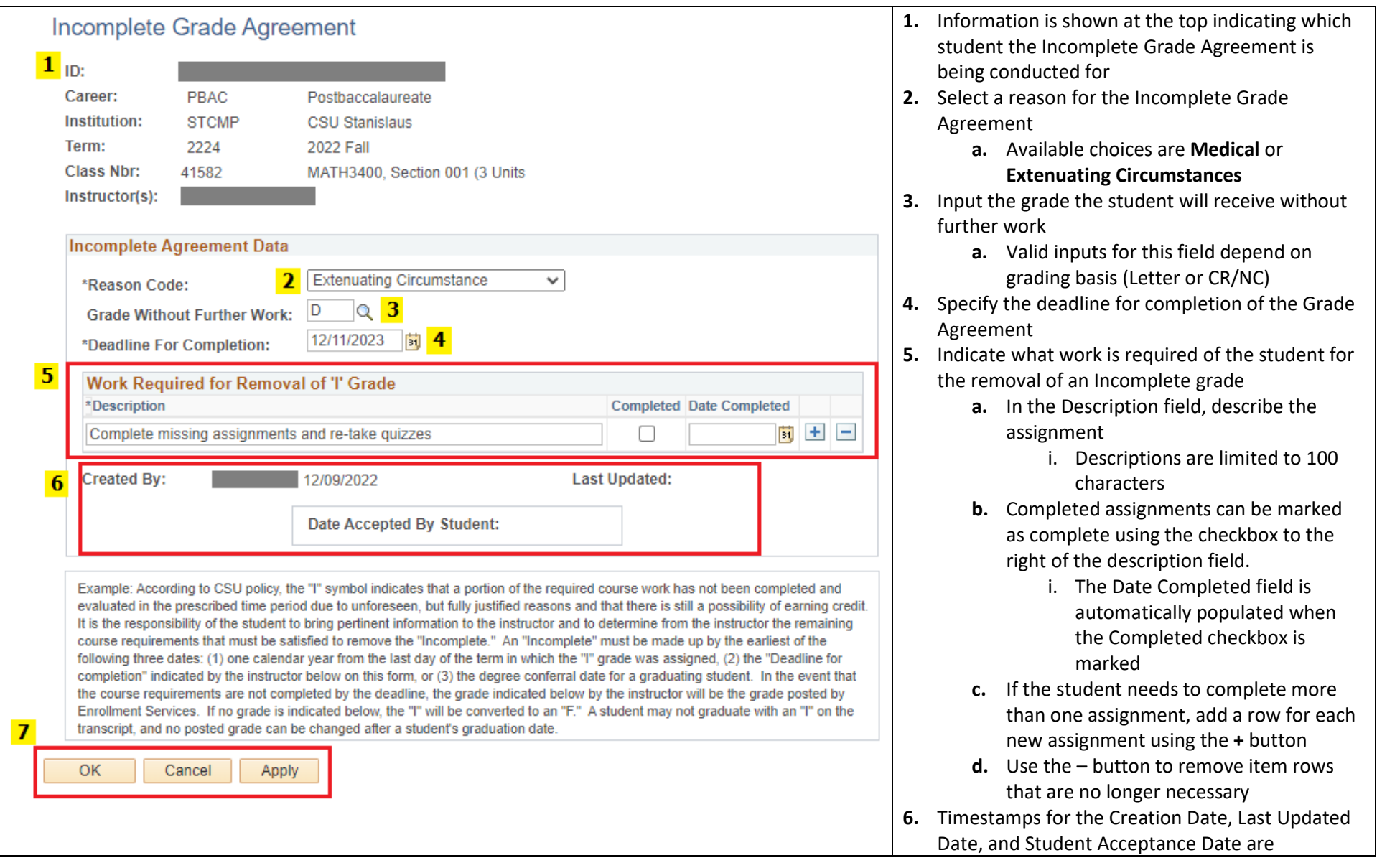

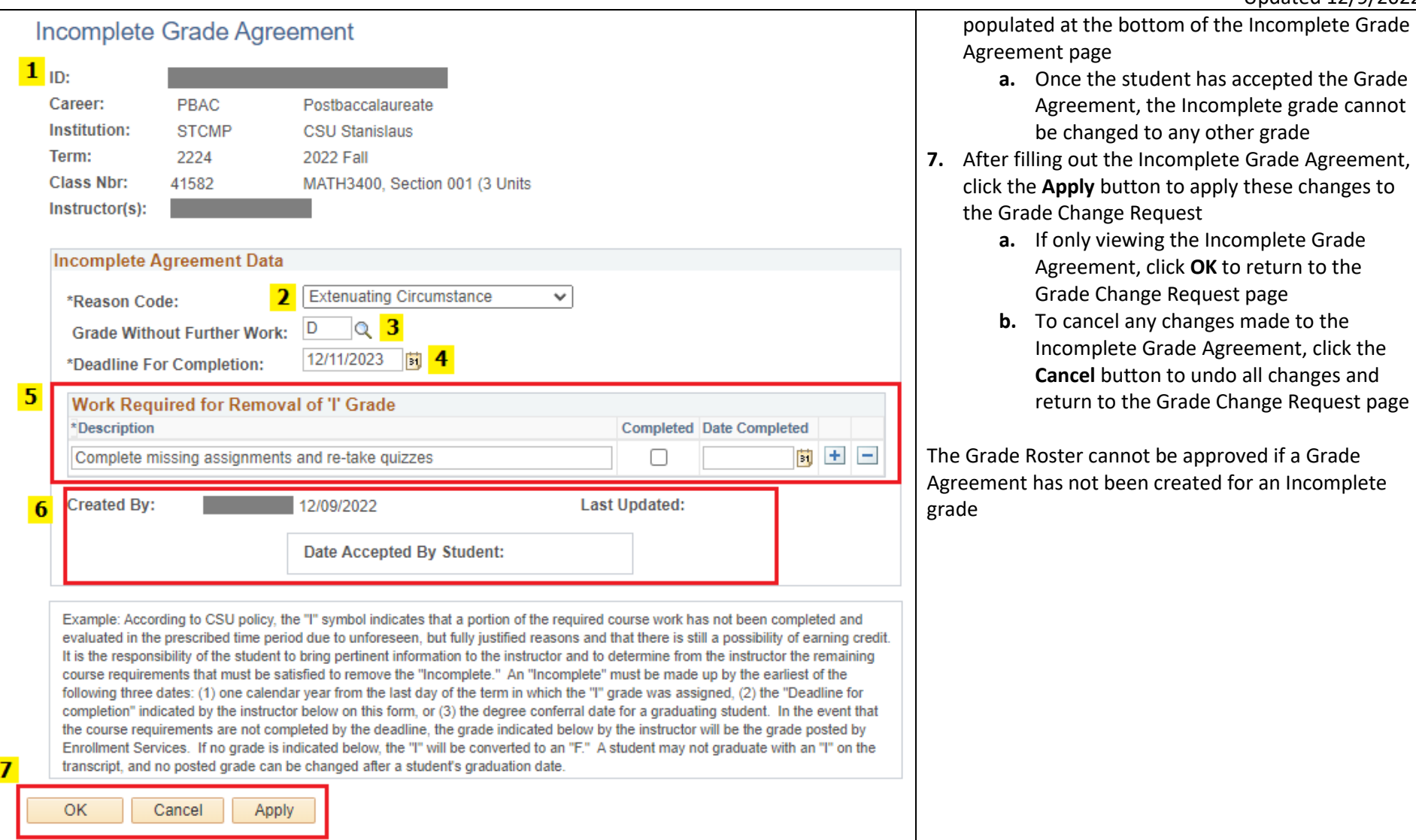